# **Logging into your Safer Schools NI App & Creating Accounts**

Check out this article to find out how to log in to your Safer Schools NI App for both Staff, Parent & Carer, and Pupil roles, including how to create an account.

## **If you are Staff or a Parent/Carer, please follow the below instructions**   $\mathbb{Q}$

## **Creating An Account:**

 $\mathcal O$  Step 1 - If you haven't already, please create an account by clicking either 'Staff' or 'Parent/Carer' on the login screen of your App.

 $\mathcal O$  Step 2 - To create an account, click 'Register here' and input your full name, email and password you wish to use. You'll also be asked to confirm your password. Once you're ready, click 'Register' and this will create your account.

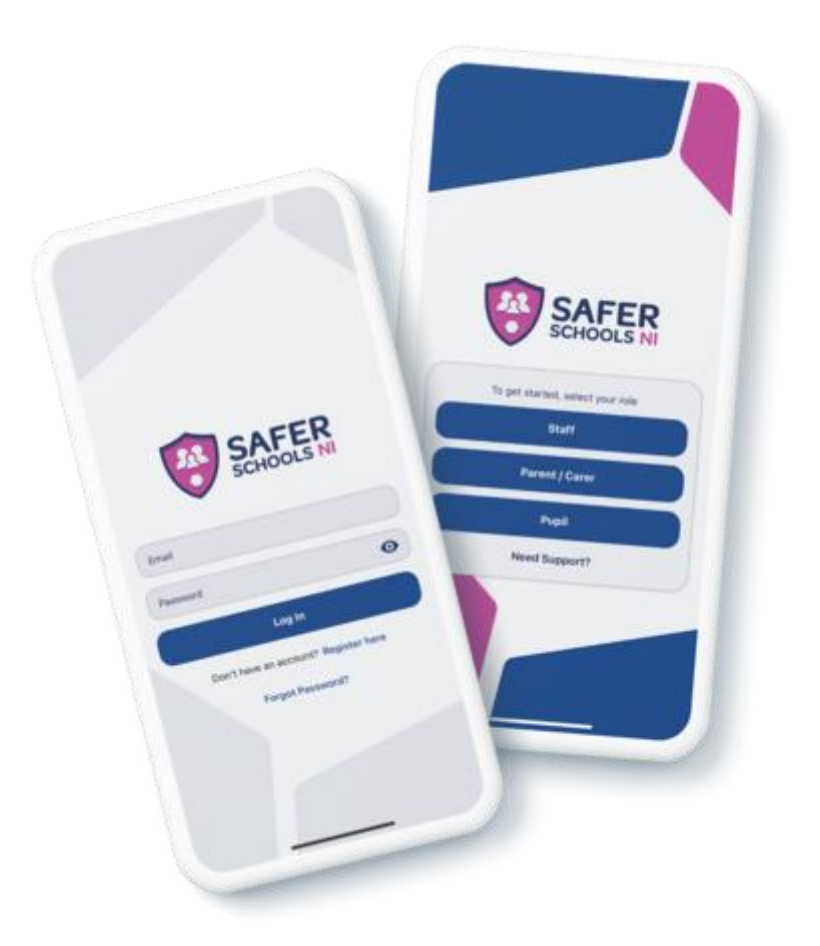

 $\mathcal O$  Step 3 - You will be asked to review our Terms & Conditions. Once you're ready, click 'Agree' and you will then have access to there App.

 $\mathcal O$  Step 4 - Time to pick your school! To add your school, simply type it in within the search bar and click 'Continue'. You will then be asked to input the Entry Code that you have received from your school that is relevant to your role. Type in your code and click 'Submit'. You'll be asked to confirm this by clicking 'Continue'. To scan a QR Code instead of your Entry Code, click 'Scan QR Code'.

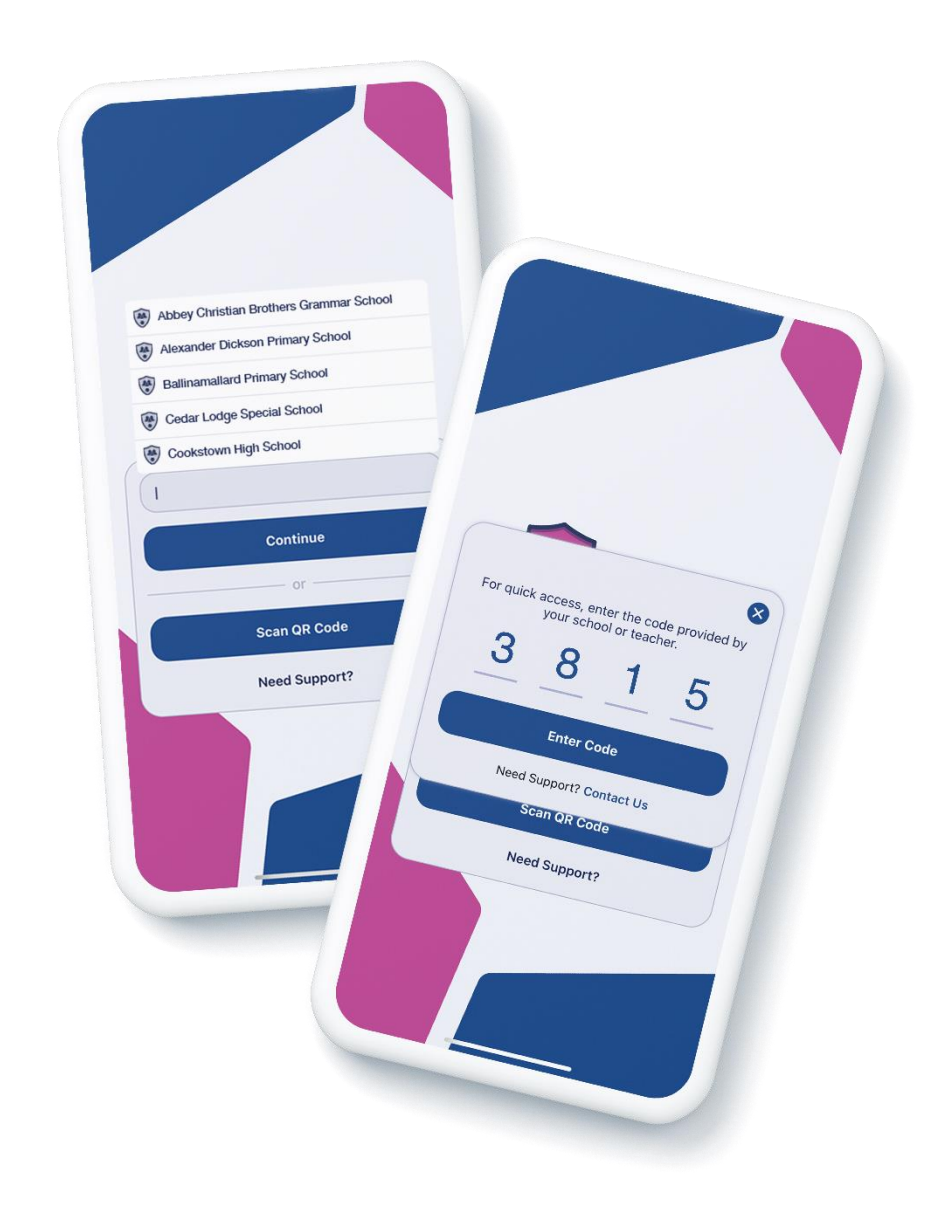

 $\mathcal O$  Step 5 - If this is the only school you wish to add at this time, then you are ready to click the school in your list and begin exploring! If you wish to add further schools, use the search bar to find further schools or to add another role to your chosen school.

**Top Tip:** Did you know that your App features Multi-School Login? This means that you are a Staff member in one school with a child in another, or if you are a Parent/Carer of children in different schools, you have access to multiple schools without having to log in and out of the App.

You'll never miss a safeguarding alert or announcement with this feature! Find out more [here](https://support.ineqe.com/safer-schools-ni-multi-school-login-safer-schools-ni).

 $\mathcal O$  Step 6 - To add another School, simply repeat Step 3! You can also view all of your added schools under your name.

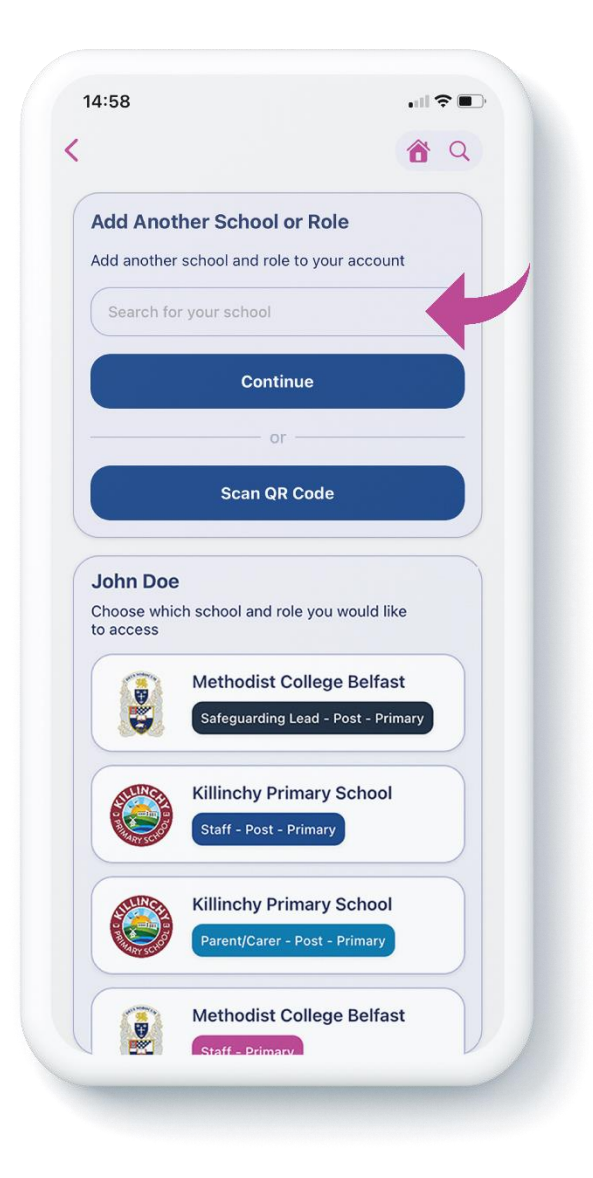

### **Logging into your App:**

 $\mathcal O$  Step 1 - When you have opened the App, you should input your email address and password that you used to create your account. Once you're ready, click 'Log  $In'.$ 

 $\mathcal O$  Step 2 - When you log in, you will see your chosen school(s) that you have added to your account. Simply click the school that you would like to view!

## **If you are a Pupil, please follow the below steps**

#### **To log into your App, following these steps:**

 $\mathcal O$  Step 1 - First things first, you need to search for your school. Simply type into the search bar! If your teacher has provided you with a QR Code to log in, you can also scan this by clicking 'Scan QR Code'.

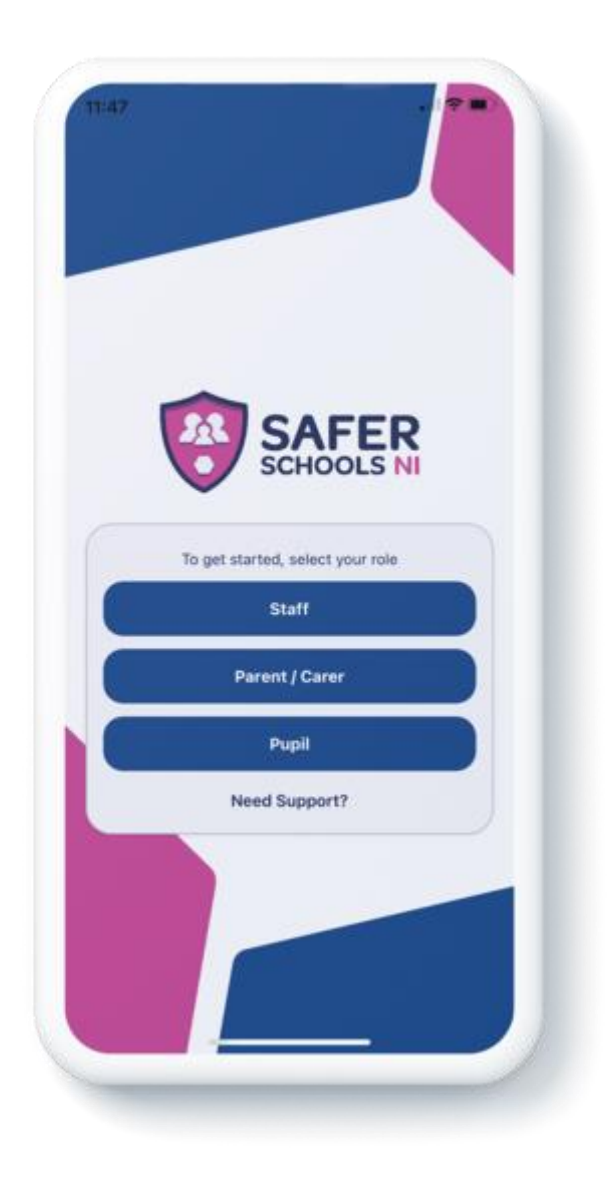

- $\mathcal O$  Step 2 If you are using a login code, enter it into the pop up.
- $\mathcal O$  Step 3 Enjoy the App!